<span id="page-0-0"></span>Platforma e-Podatki

# <span id="page-0-1"></span>Obsługa deklaracji IN-1

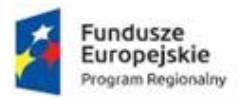

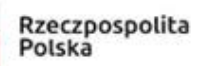

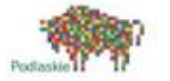

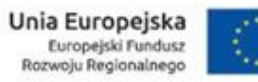

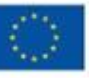

# Spis treści

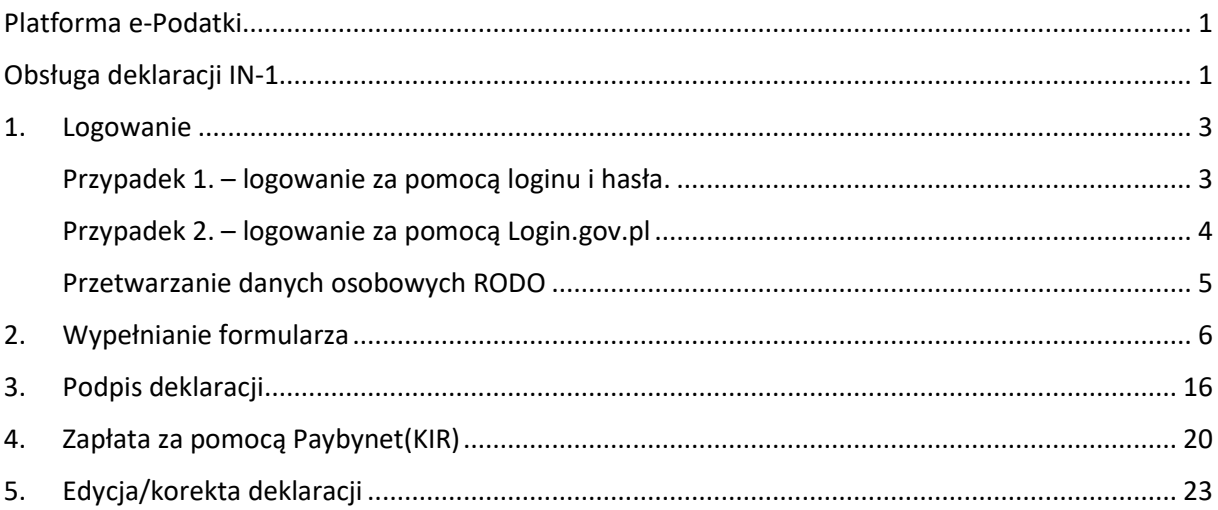

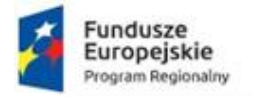

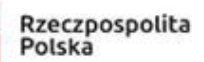

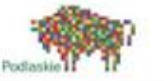

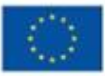

 $\rightarrow$ 

## <span id="page-2-0"></span>1. Logowanie

Pierwszą czynnością jaką użytkownik powinien zrobić przed rozpoczęciem pracy na Platformie e-Podatki jest zalogowanie się do systemu. Na stronie głównej, w prawym górnym rogu znajduje się panel służący zalogowaniu się użytkownika. Wskazujemy i klikamy na pozycji "Zaloguj" by otworzyć okno logowania.

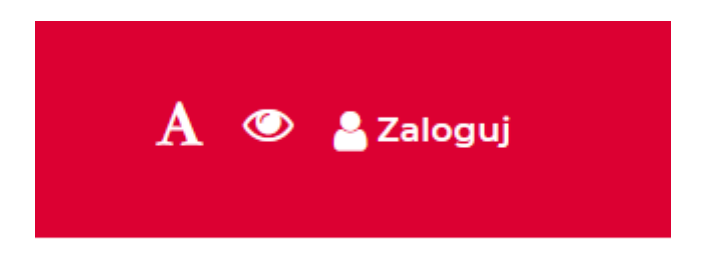

#### <span id="page-2-1"></span>Przypadek 1. – logowanie za pomocą loginu i hasła.

Logowanie za pomocą hasła zaloguj się za pomocą nazwy użytkownika i hasła

Na nowym ekranie w oknie logowania wpisujemy swój **login** i **hasło**.

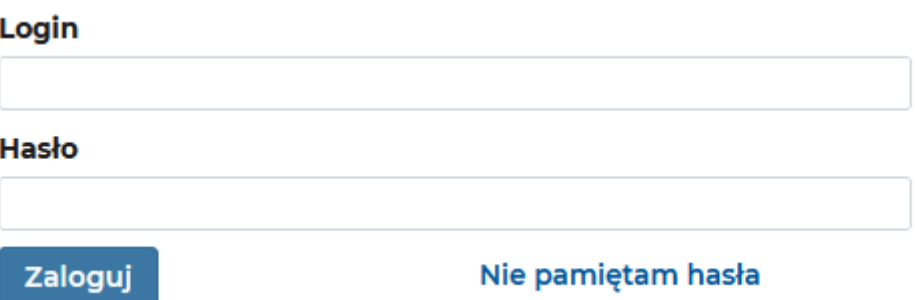

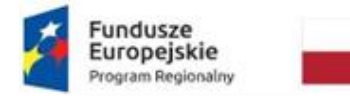

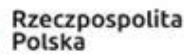

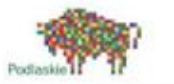

#### Unia Europejska Europejski Fundusz<br>Rozwoju Regionalnego

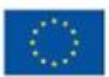

 $\rightarrow$ 

#### <span id="page-3-0"></span>Przypadek 2. – logowanie za pomocą Login.gov.pl

Na nowym ekranie wybieramy kafel przekierowujący nas na stronę Login.gov.pl

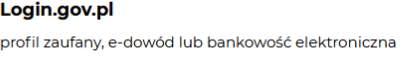

Zostajemy przekierowani na stronę Login.gov.pl, po czym wybieramy jedną z trzech form uwierzytelniania.

### Wybierz sposób logowania

Bezpieczny i darmowy dostęp do usług publicznych

PL | UA

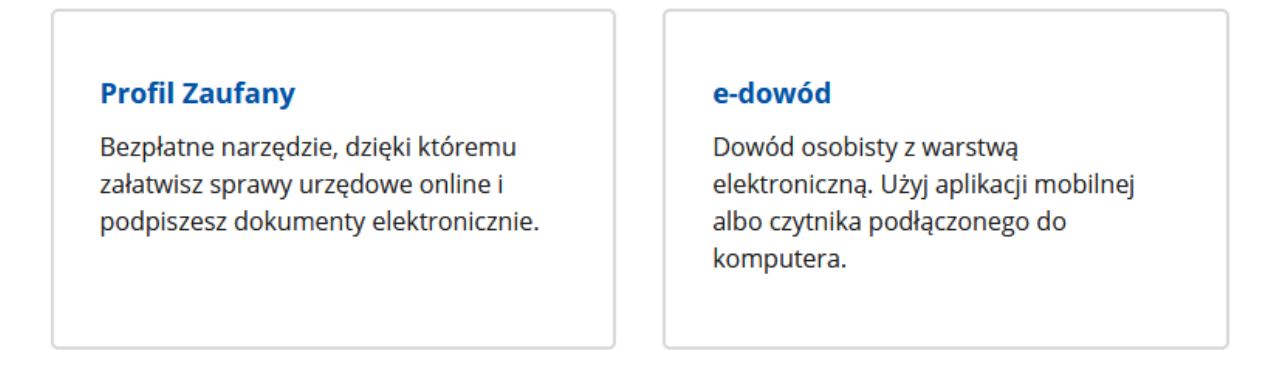

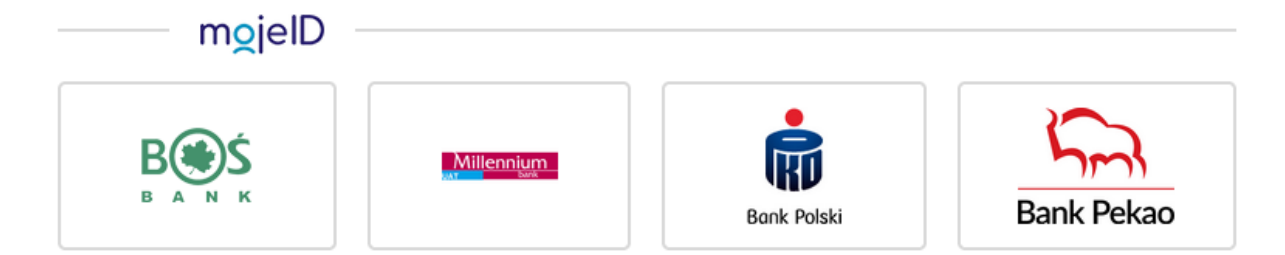

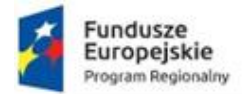

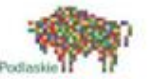

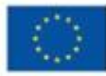

#### <span id="page-4-0"></span>Przetwarzanie danych osobowych RODO

W obydwu przypadkach pierwszą rzecz jaką użytkownik musi zrobić, aby korzystać z platformy to zaakceptować Informację o przetwarzaniu danych osobowych i regulamin. W niektórych przypadkach będzie konieczne uzupełnienie adresu email.

₩ / Strona główna

#### Akceptacja zgód

#### Informacia o przetwarzaniu danych osobowych

Zgodnie z art. 13 ust. 1 i 2 oraz art. 14 ust. 1 i 2 rozporządzenia Parlamentu Europejskiego i Rady (UE) 2016/679 z dnia 27 kwietnia 2016 r. w sprawie ochrony osób fizycznych w związku z przetwarzaniem danych osobowych i w sprawie swobodnego przepływu takich danych oraz uchylenia dyrektywy 95/46/WE (ogólne rozporządzenie o ochronie danych) (Dz. Urz. UE L 2016, 119, str. 1, sprost, Dz. Urz. UE. L 2018, 127, str. 2) (w skrócie "RODO"), informujemy, że:

- 1. Administratorem danych jest
- 2. W sprawach ochrony danych osobowych można kontaktować się z Inspektorem Ochrony Danych: **HISSISTETTITTITTI**
- 3. Pani/Pana dane beda przetwarzane w celu wypełnienia obowiązku ponoszenia opłaty za gospodarowanie odpadami komunalnymi przez właścicieli nieruchomości na podstawie art. 6 ust. 1 lit. c) RODO w związku z ustawą z dnia 13 września 1996 r. o utrzymaniu czystości i porządku w gminach oraz zapisami ustawy z dnia 29 sierpnia 1997 r. Ordynacja podatkowa;
- 4. Odbiorcami danych są podmioty, którym dane zostały powierzone do przetwarzania i firmy wywozowe, w zakresie niezbednym do realizacji usługi;

5. Przy przetwarzaniu pozyskiwane będą następujące kategorie danych osobowych:

- dane identyfikacyjne, dane adresowe, imiona rodziców, data urodzenia
- dane identyfikacyjne oraz dane adresowe osoby reprezentującej składającego deklarację /pełnomocnika/,
- dane o posiadanych i pozostających we władaniu nieruchomościach.
- dane o ilości i miejscach gromadzenia wytwarzanych odpadów,
- dane o liczbie gospodarstw domowych oraz osób zamieszkałych pod danym adresem,
- informacje dotyczące sytuacji ekonomiczno-zdrowotnej, - informacje o uzyskanej pomocy publicznej;
- 6. Pani/Pana dane będą przechowywane przez okres 10 lat bądź przez okres, w którym ciążą na Pani/Panu obowiązki związane z opłatą za gospodarowanie odpadami komunalnymi, jeżeli okres ten jest dłuższy niż 10 lat;
- 7. Przysługuje Pani/Panu prawo do żądania dostępu do danych, prawo do sprostowania, usunięcia, ograniczenia przetwarzania lub wniesienia sprzeciwu wobec przetwarzania, w przypadkach przewidzianych przepisami o ochronie danych osobowych;
- 8. W związku z przetwarzaniem danych osobowych przysługuje Pani/Panu prawo do wniesienia skargi do organu nadzorczego, którym jest Prezes Urzędu Ochrony Danych Osobowych;
- 9. Dane osobowe mogą być pozyskiwane z zasobów informacyjnychili **macuziródel powszechnie** dostępnych, od właścicieli nieruchomości;
- 10. Podanie danych jest wymogiem ustawowym i jest obowiązkowe. Ich niepodanie stanowi niedopełnienie cjążącego na Pani/Panu obowiązku wynikającego z przepisów prawa.
- 11. Dane nie będą podlegały zautomatyzowanemu podejmowaniu decyzji, w tym profilowaniu.

#### □ Wyrażam zgode

Treść zgody

□ Wyrażam zgode

Do dalszej pracy wymagane jest również uzupełnienie adresu e-mail.

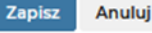

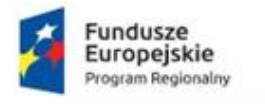

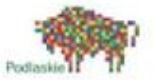

# Unia Europejska<br>Europejski Fundusz<br>Rozwoju Regionalnego

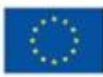

# <span id="page-5-0"></span>2. Wypełnianie formularza

#### **Krok 1** – klikamy na formularz IN-1

<sup>■</sup>/Strona główna

#### Wybierz deklarację

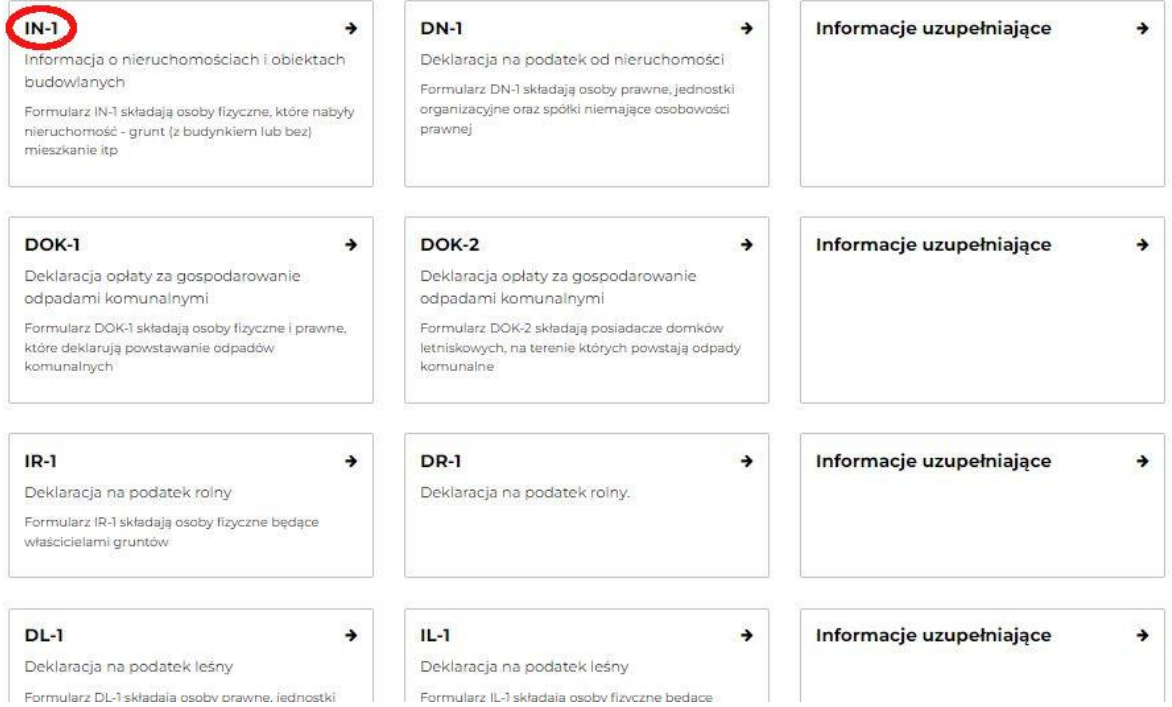

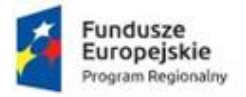

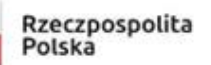

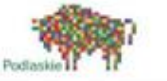

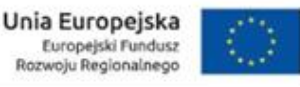

#### **Krok 2** - uzupełniamy dane podstawowe

Wybieramy z listy podmiot oraz rodzaj podmiotu składającego deklarację. Następnie cel składania formularza - powstanie, wygaśnięcie lub zmianę wysokości zobowiązania podatkowego lub korygowanie informacji, które w momencie złożenia były wadliwe oraz okres, od którego informacja obowiązuje - należy podać miesiąc i rok, od którego powstał obowiązek podatkowy.

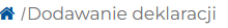

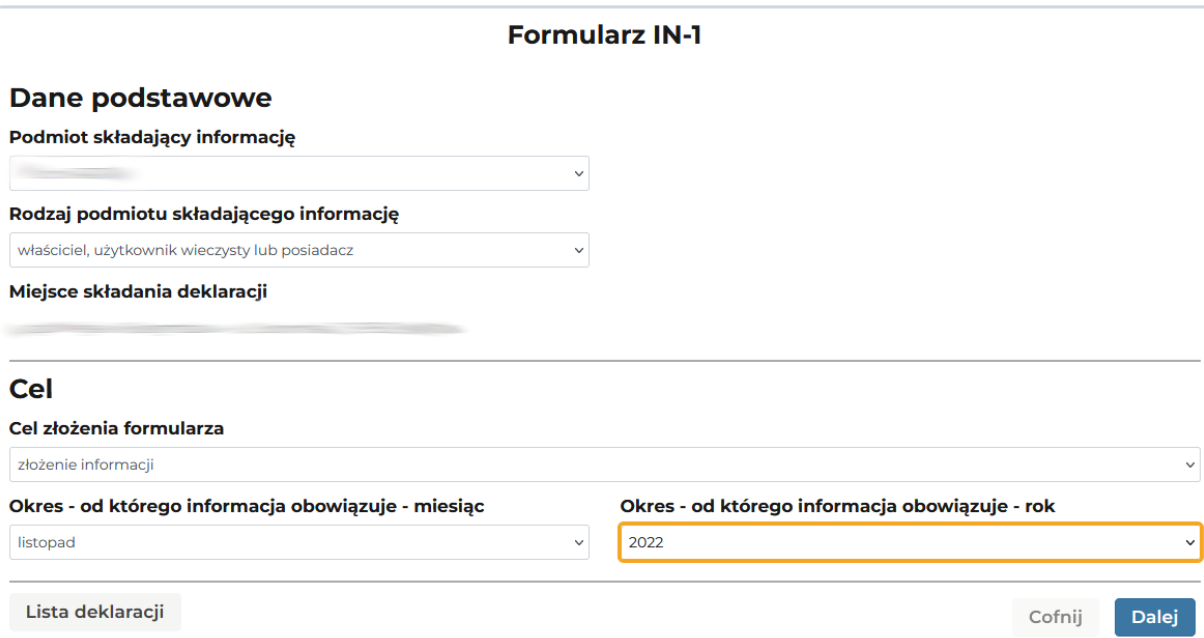

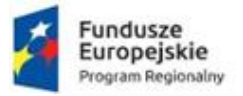

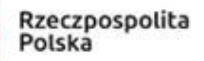

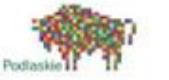

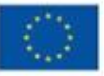

#### **Krok 3** – uzupełniamy dane składającego deklaracje

W części "Adres zamieszkania" należy podać aktualny adres zamieszkania podatnika. W części "Adres do doręczeń" należy wypełnić w przypadku, gdy organ podatkowy ma kierować korespondencję na adres inny niż adres zamieszkania podatnika.

₩ /Dodawanie deklaracji

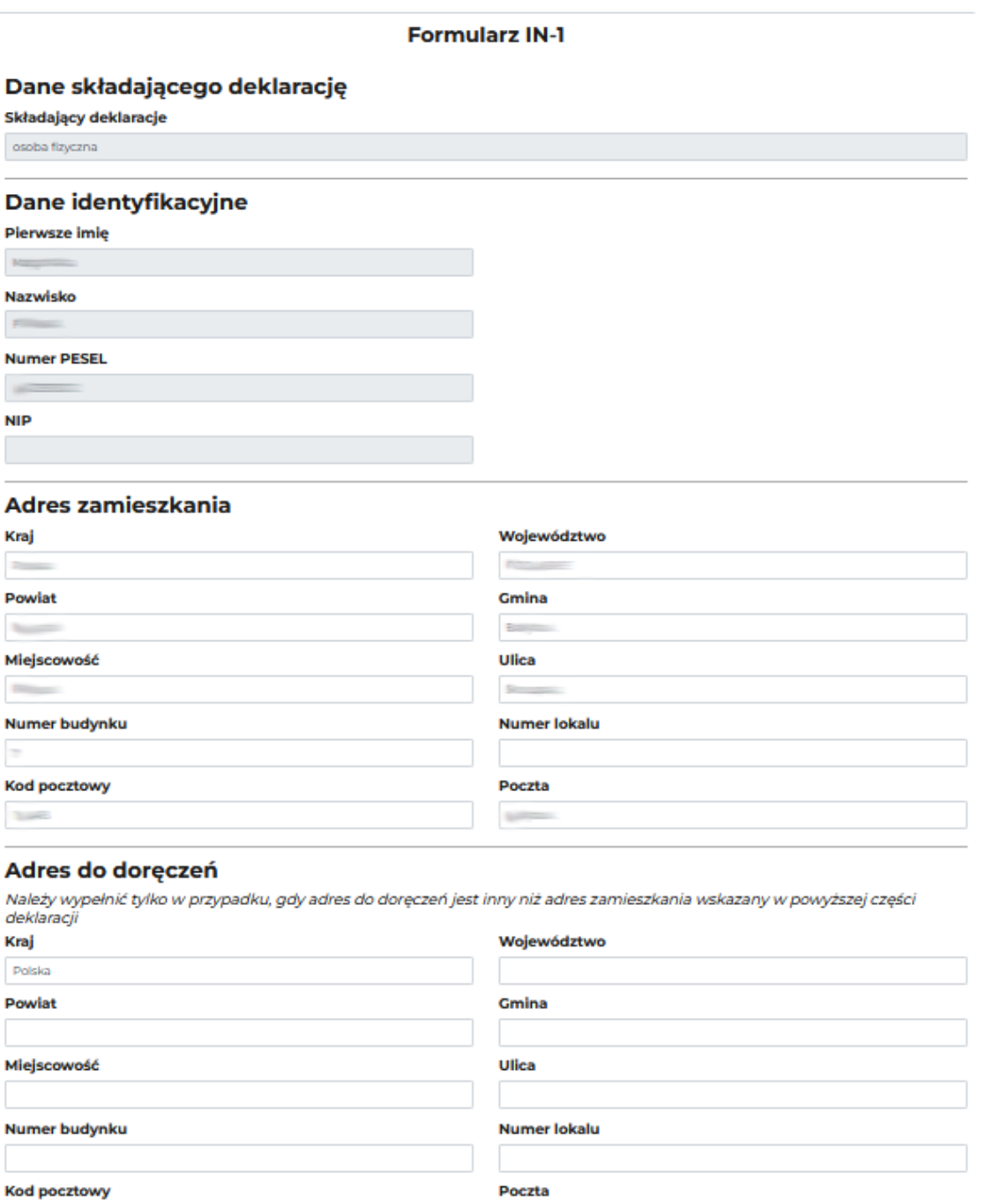

Lista deklaracji

 $\mathcal{L}_{\mathcal{A}}$ 

Cofnij

Dalei

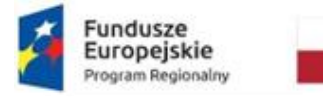

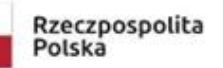

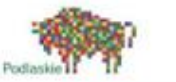

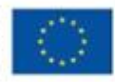

#### **Krok 4** – dodawanie nieruchomości

W następnym oknie naciskamy przycisk "Dodaj nieruchomość+" i wybieramy "Grunty"

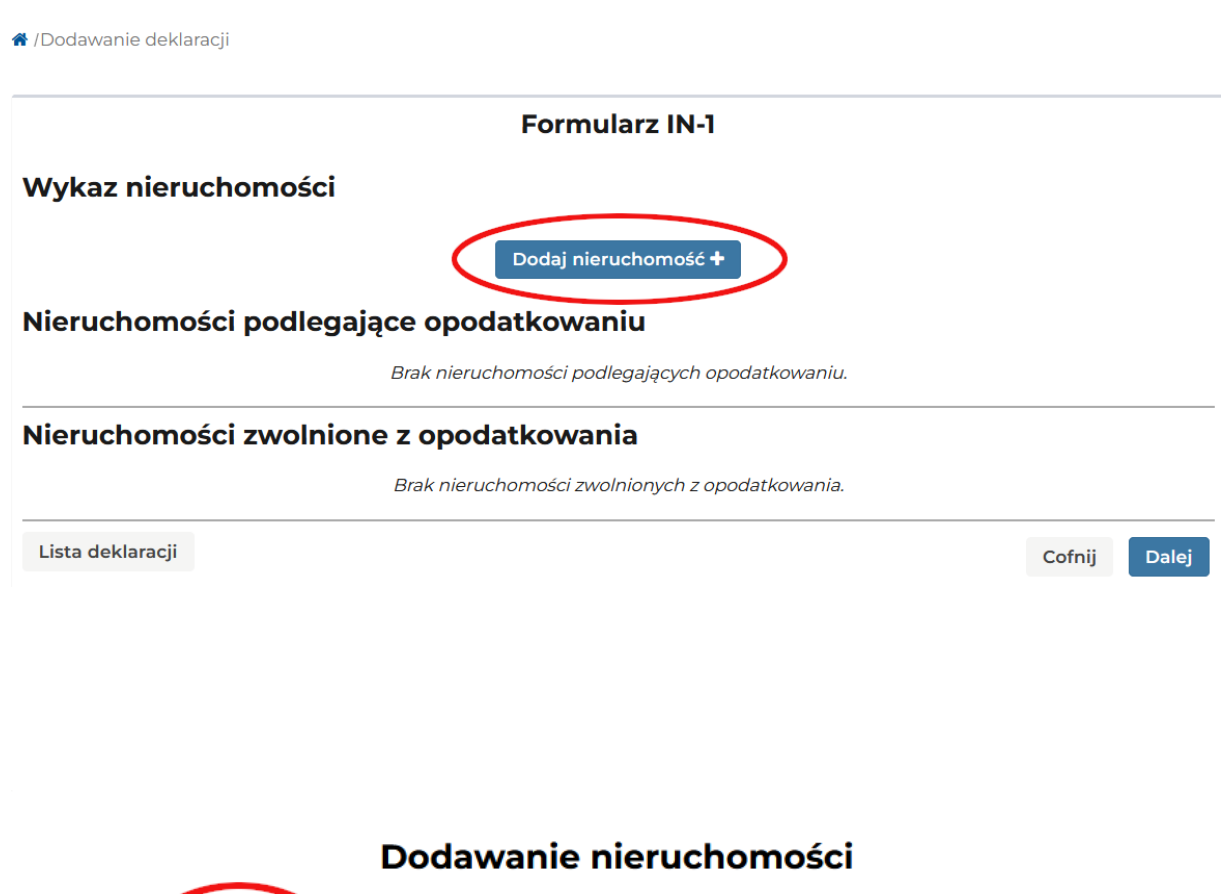

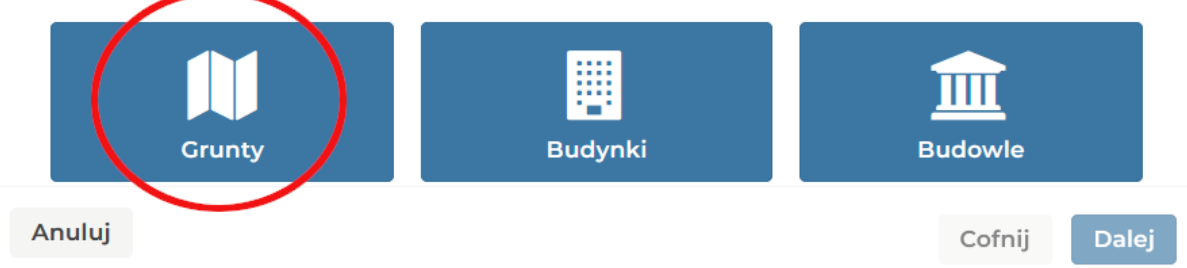

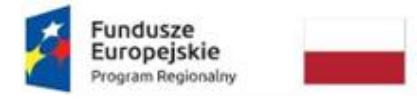

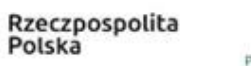

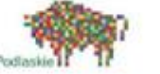

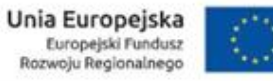

Uzupełniamy dane położenia gruntu (znajdziesz je w księdze wieczystej) i identyfikacji gruntu.

### Dodawanie nieruchomości

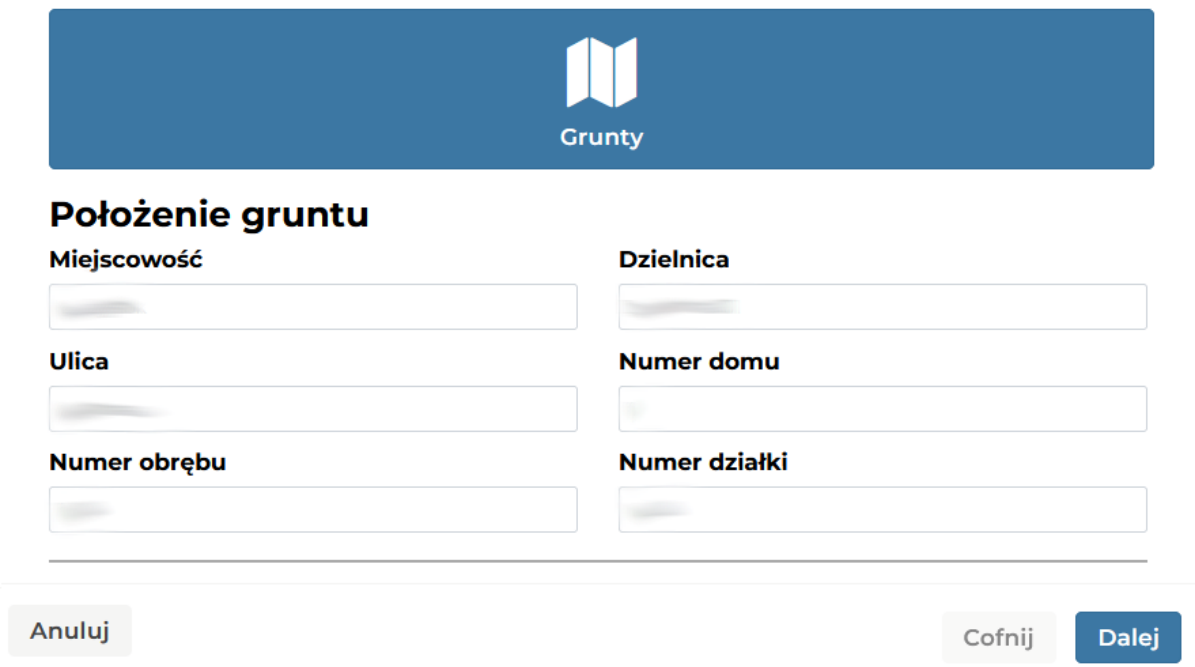

# Dodawanie nieruchomości

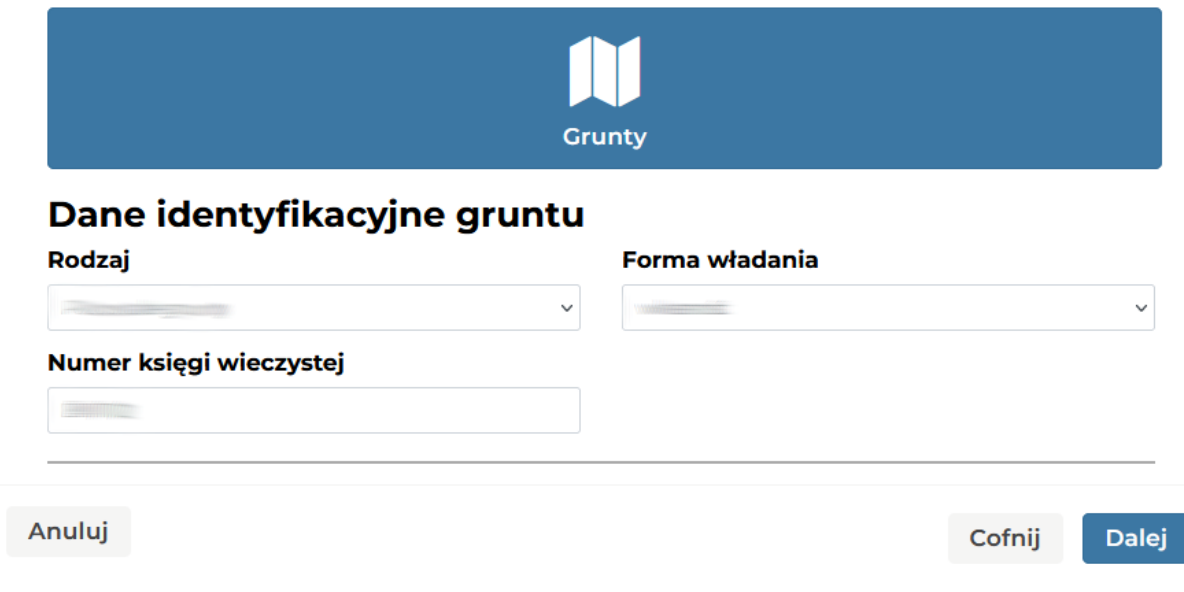

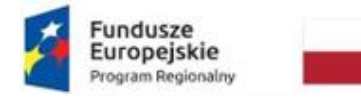

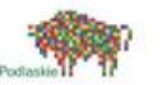

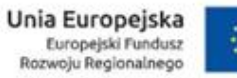

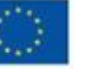

Uzupełniamy powierzchnię gruntu oraz zwolnienie. Podstawę opodatkowania gruntów stanowi powierzchnia. Powierzchnię gruntów podaje się w metrach kwadratowych.

# Dodawanie nieruchomości

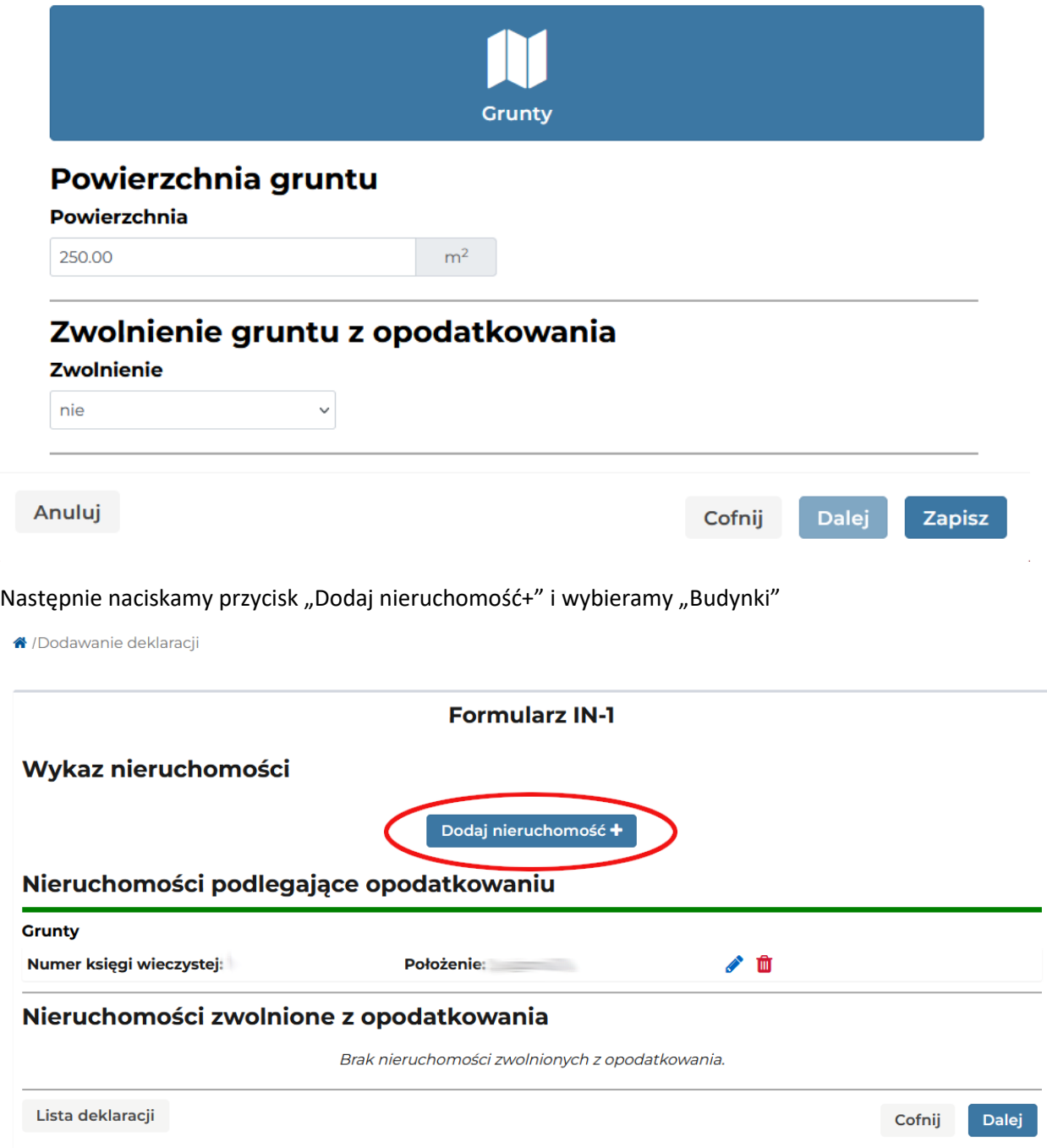

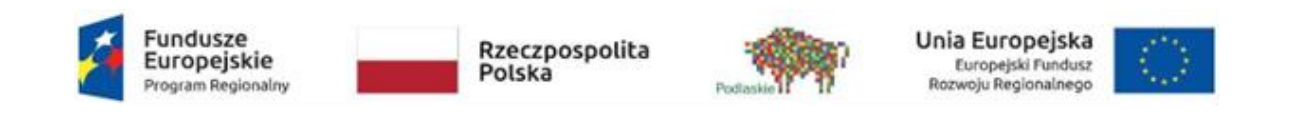

### Dodawanie nieruchomości

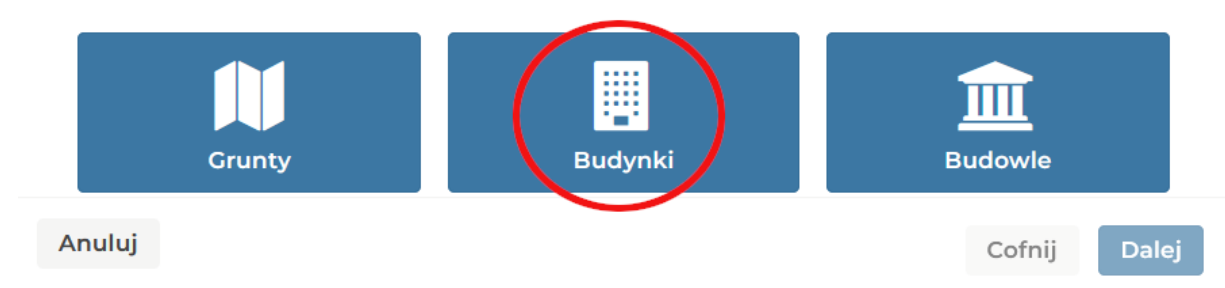

Uzupełniamy wymagane pola, które są zaznaczone na czerwono.

## Dodawanie nieruchomości

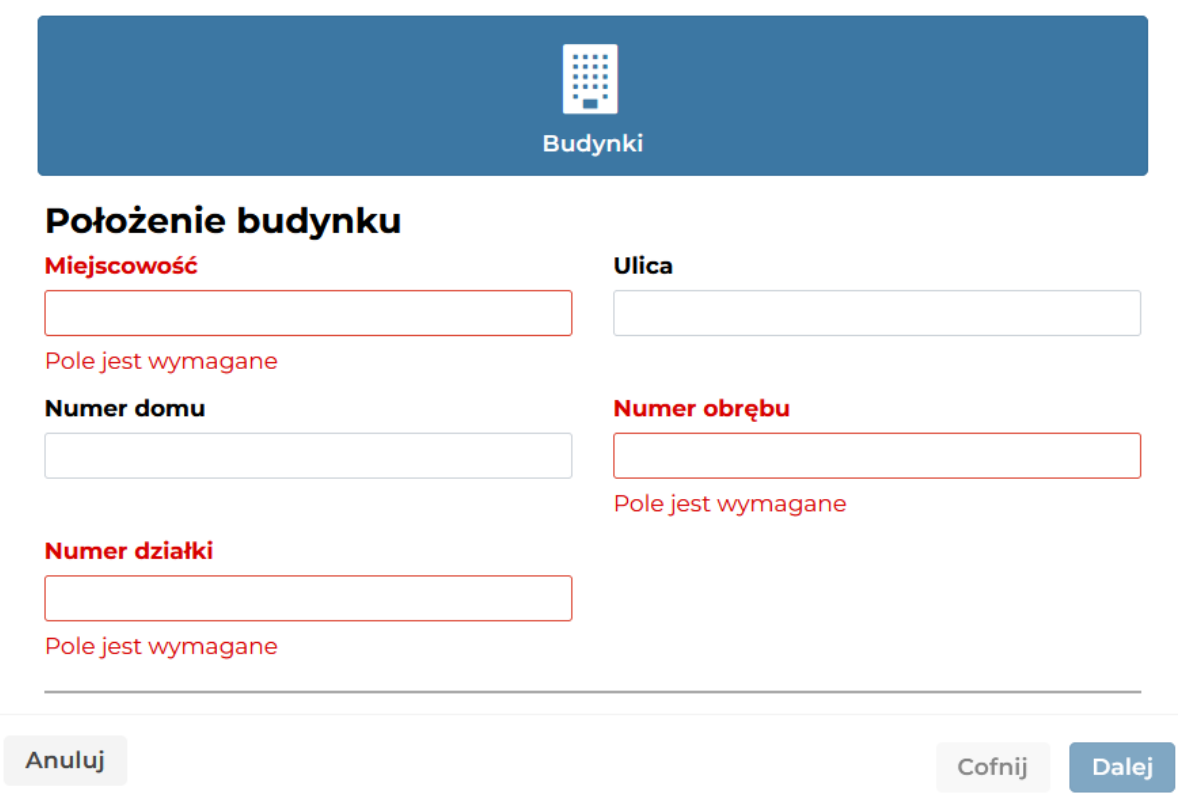

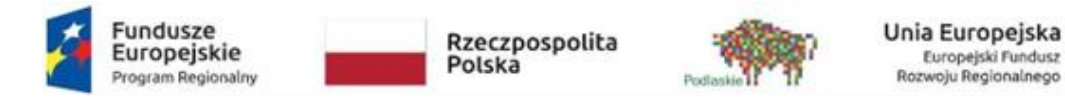

Wybieramy rodzaj np. mieszkalny, formę władania i podajemy numer księgi wieczystej.

### Dodawanie nieruchomości

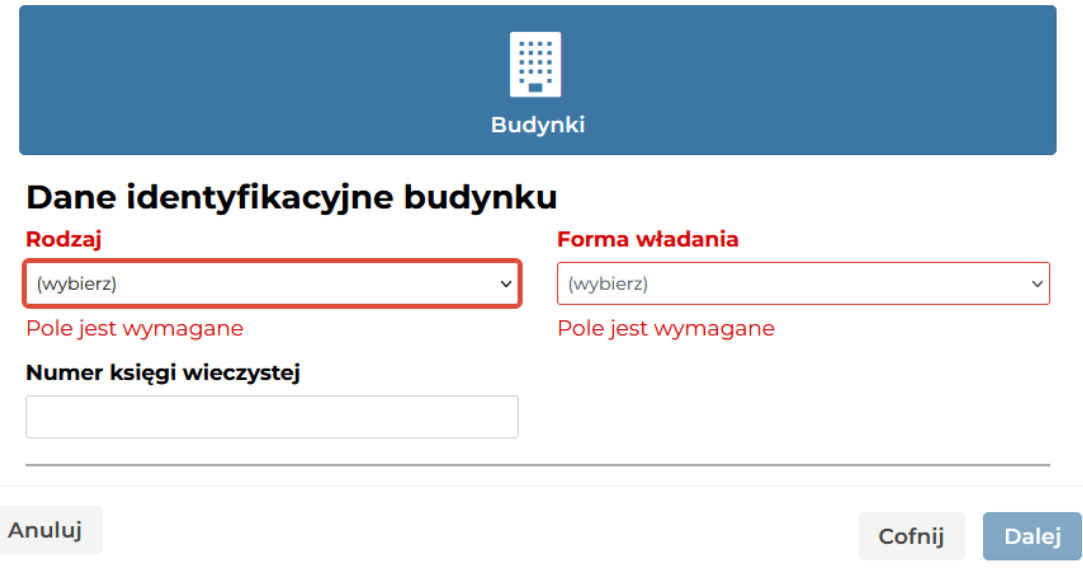

Uzupełniamy powierzchnię budynku i wybieramy zwolnienie budynku z opodatkowania.

Powierzchnię pomieszczeń lub ich części oraz część kondygnacji o wysokości w świetle od 1,40 m do 2,20 m zalicza się do powierzchni użytkowej budynku w 50 %, a jeżeli wysokość jest mniejsza niż 1,40 m, powierzchnię tę pomija się.

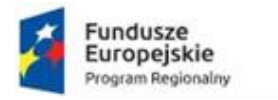

Rzeczpospolita<br>Polska

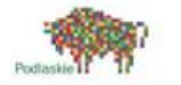

Unia Europejska<br>Europejski Fundusz<br>Rozwoju Regionalnego

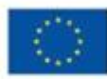

#### Dodawanie nieruchomości

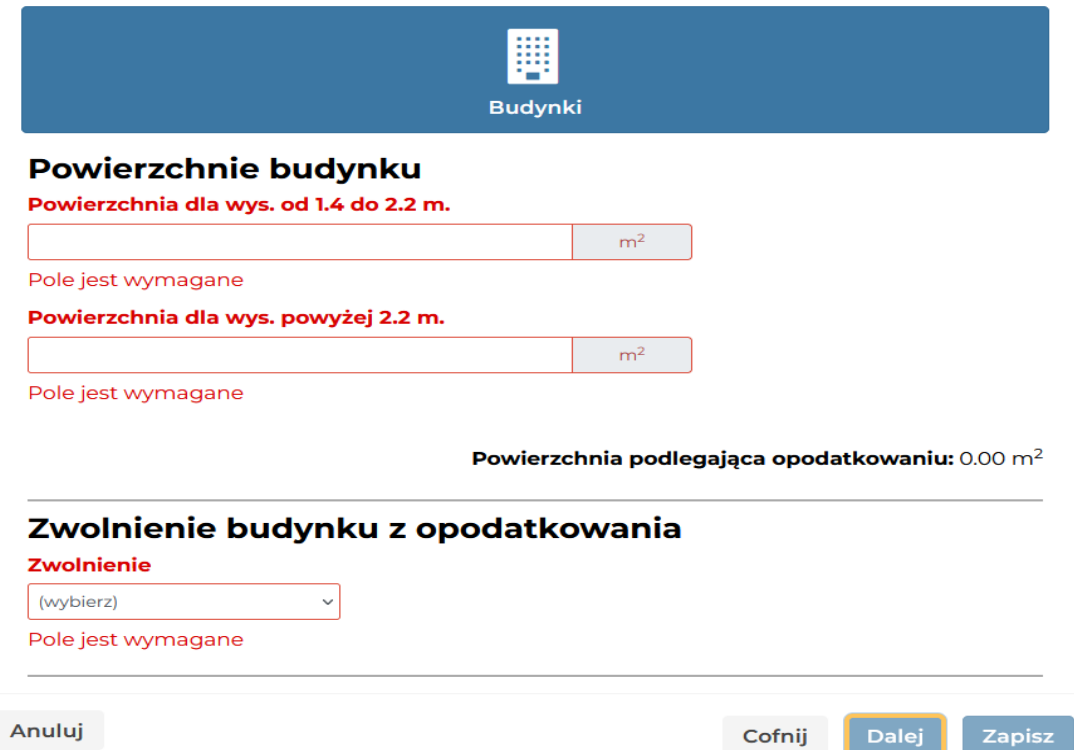

W widoku "Wykaz nieruchomości" wyświetlone są uzupełnione deklaracje. Można je usunąć klikając w czerwoną ikonę kosza lub edytować klikając w niebieską ikonę ołówka.

N/Dodawanie deklaracji

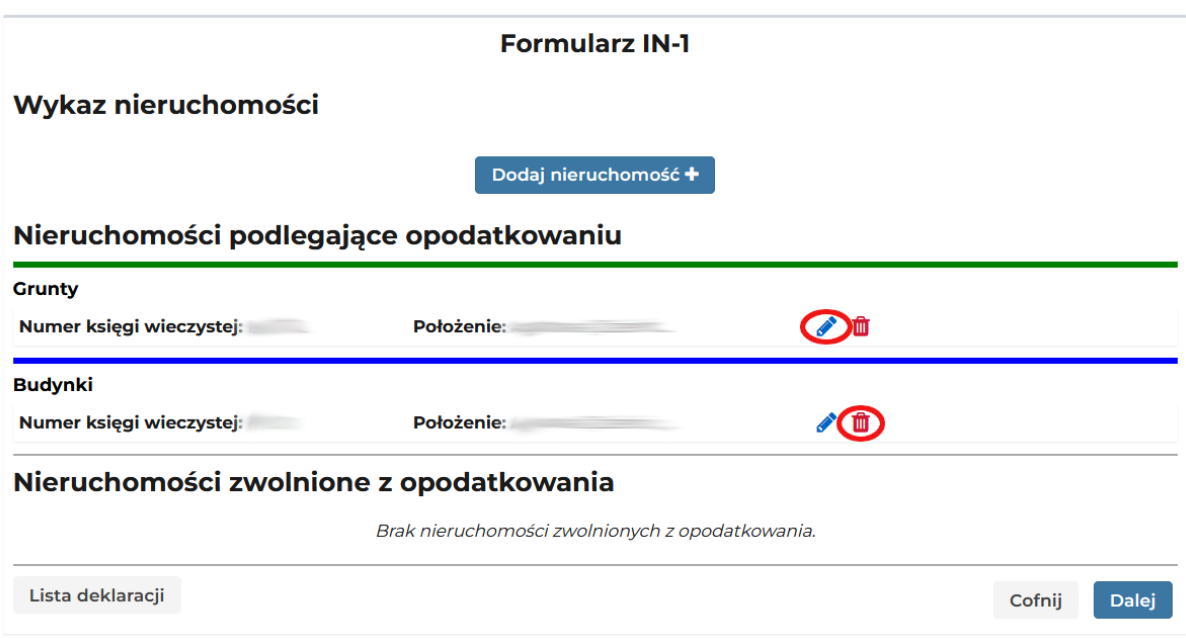

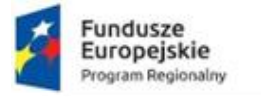

↑ /Dodawanie deklaracji

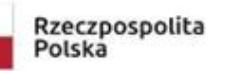

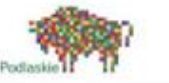

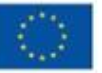

**Krok 5** – dodawanie załącznika ZIN-3

Zaznaczamy "tak" jeżeli chcemy dołączyć załącznik ZIN-3 do formularza IN-1. Załącznik ZIN-3 służy do wykazania danych pozostałych podatników, w przypadku składania przez współwłaścicieli (np. małżonków) jednego (wspólnego) formularza IN-1.

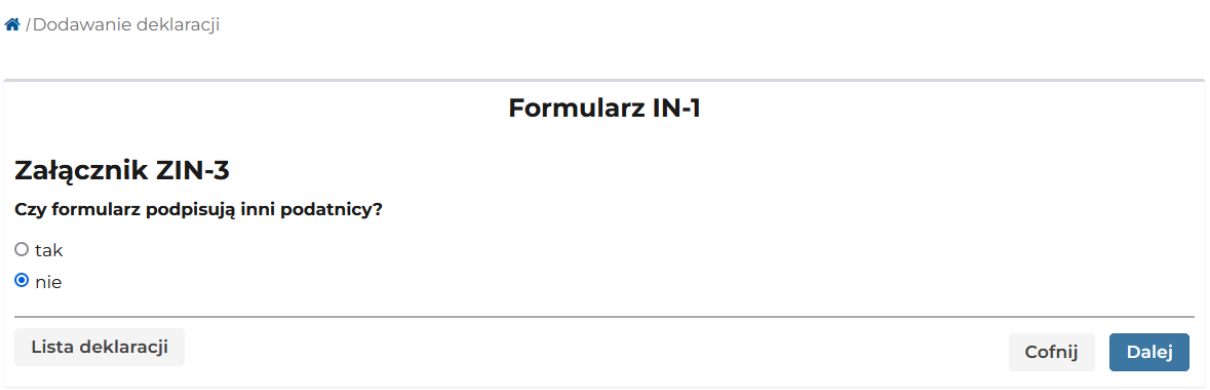

**Krok 6** – uzupełnianie dodatkowych informacji i zapis formularza

Podanie odpowiednio numeru telefonu lub adresu mailowego może ułatwić i przyspieszyć kontakt pracownika prowadzącego sprawę z podatnikiem (osobą reprezentującą podatnika). Dodatkowe informacje - można podać dodatkowe dane, na przykład: numer aktu notarialnego z datą i określić zdarzenie powodujące obowiązek złożenia informacji lub korekta informacji.

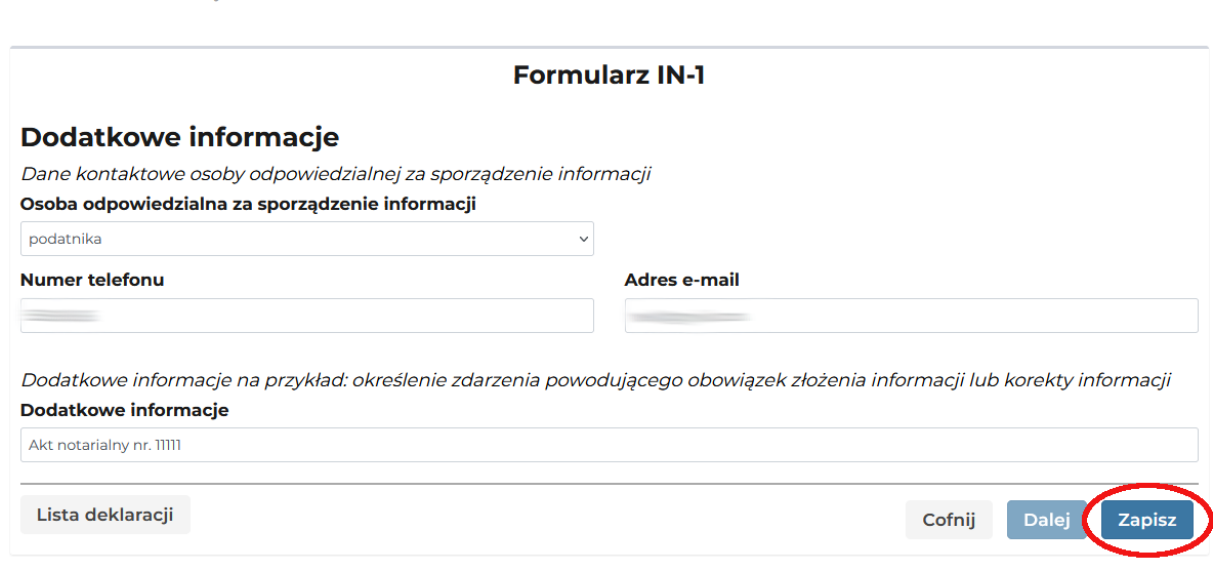

Po kliknięciu "Zapisz" formularz IN-1 zostaje zapisany.

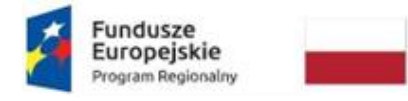

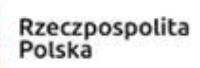

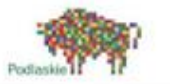

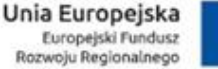

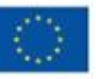

# <span id="page-15-0"></span>3. Podpis deklaracji

Użytkownik ma możliwość podpisania deklaracji na kilka sposobów. Żeby to zrobić, musi na stronie głównej w prawym górnym rogu rozwinąć menu, i wybrać przycisk **'Lista deklaracji'.**

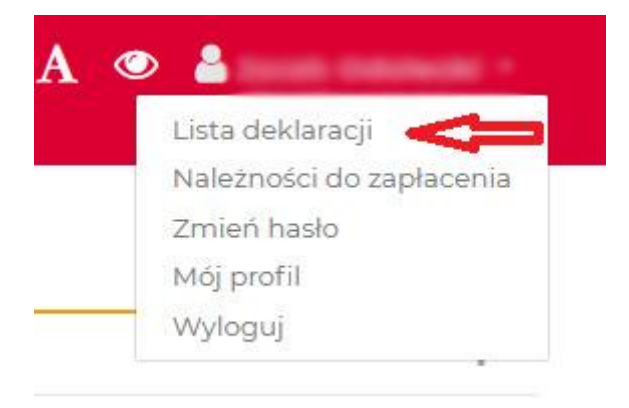

Podpisać deklarację możemy wtedy, gdy posiada ona status 'Zapisana', oznaczony on jest symbolem klepsydry:

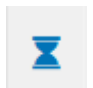

Istnieje kilka sposobów podpisania deklaracji:

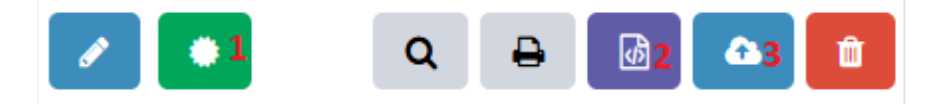

Przycisk podpisu(1) umożliwia skorzystania z podpisu poprzez Profil Zaufany albo Certyfikat kwalifikowany.

### Określ sposób podpisu

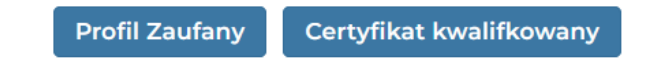

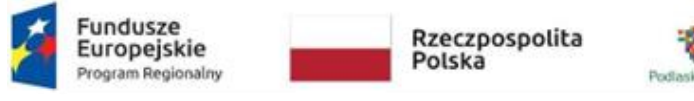

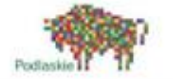

Unia Europejska<br>Europejski Fundusz<br>Rozwoju Regionalnego

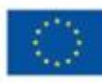

Opcja "Profil zaufany" przekieruje nas na login.gov.pl:

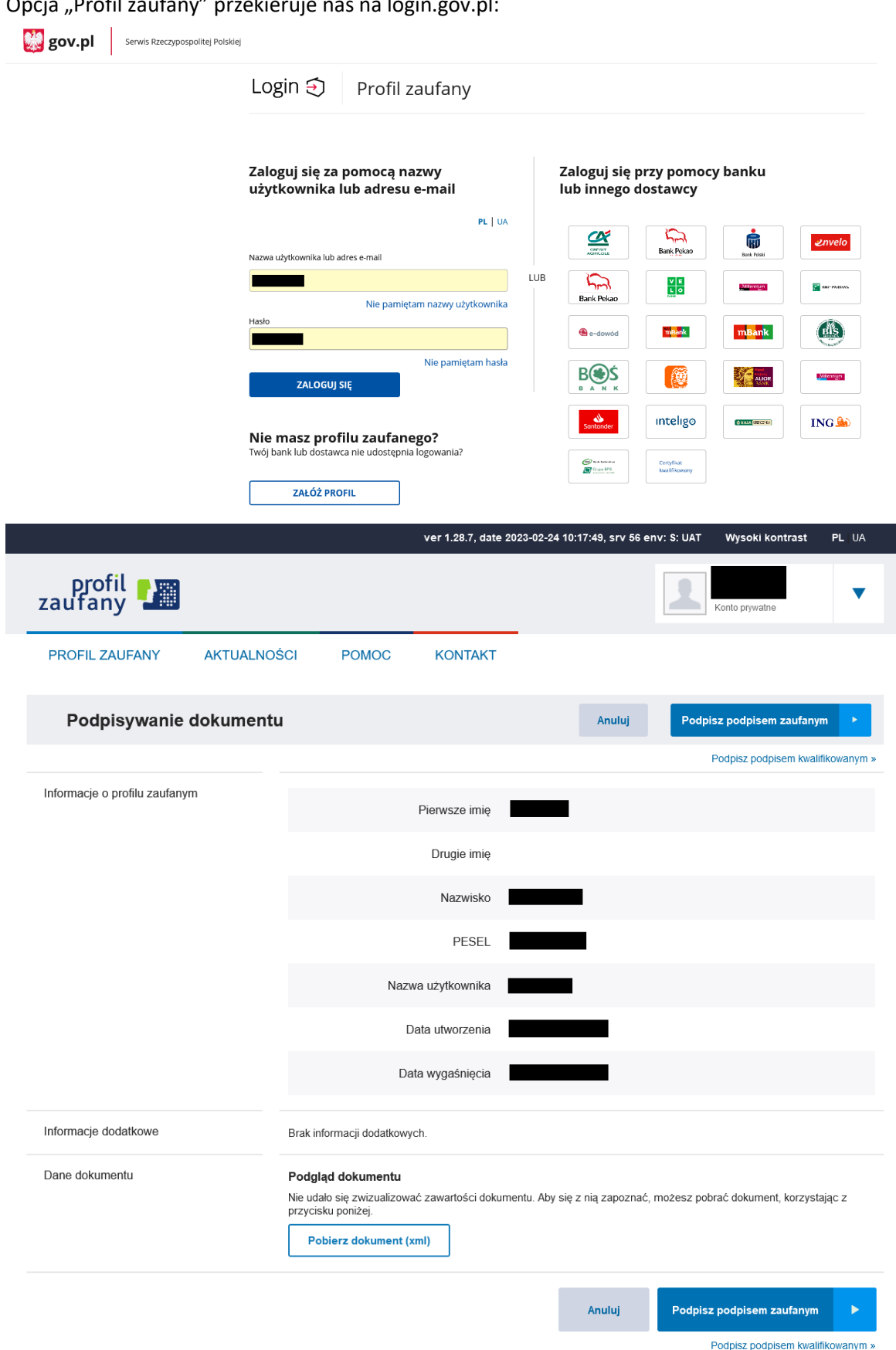

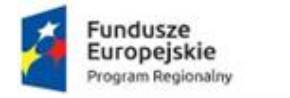

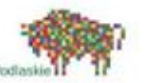

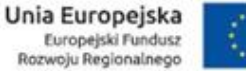

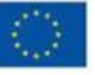

Jeśli chcemy złożyć kilka podpisów Profilem Zaufanym: po złożeniu pierwszego podpisu zostanie wyświetlony komunikat "Wysyłanie deklaracji". Należy nacisnąć "Nie" i jeszcze raz podpisać tą samą deklarację innym Profilem Zaufanym.

# Wysyłanie deklaracji

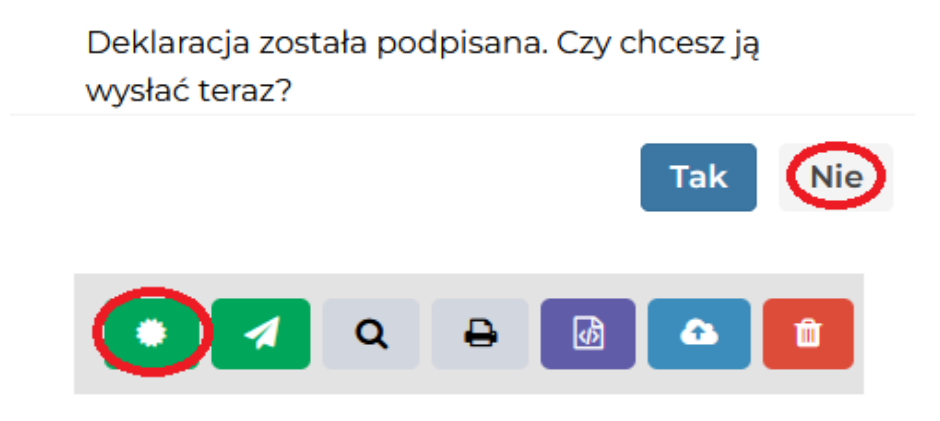

Po złożeniu wszystkich wymaganych podpisów należy wysłać daną deklarację.

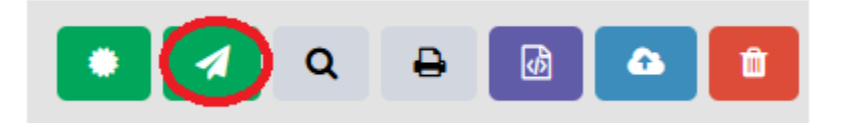

Opcja "Certyfikat kwalifikowany" wyświetli instrukcję potrzebnych wtyczek i aplikacji:

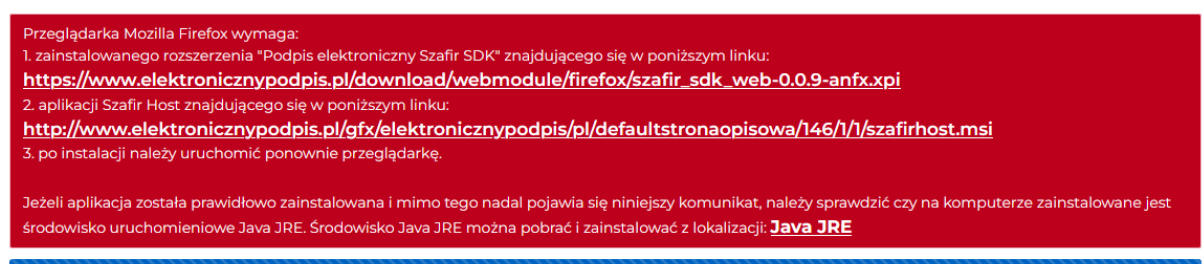

Kliknięcie w pierwszy link rozpocznie instalację wtyczki do przeglądarki, autorstwa Krajowej Izby Rozliczeniowej, do współpracy z programem Szafir, który należy zainstalować poprzez kliknięcie w drugi link. Po zainstalowaniu obydwu komponentów i ponownym uruchomieniu przeglądarki, po wybraniu opcji "Certyfikat kwalifikowany", nasza deklaracja zostanie automatycznie otworzona w programie Szafir, gotowa do podpisu(przykładowy wygląd na obrazku poniżej). Kilka podpisów tego typu dla jednej deklaracji można złożyć w taki sam sposób jak przy Profilu Zaufanym.

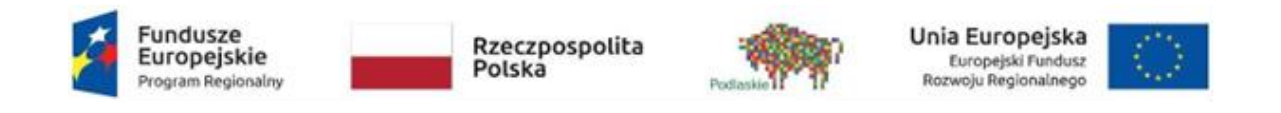

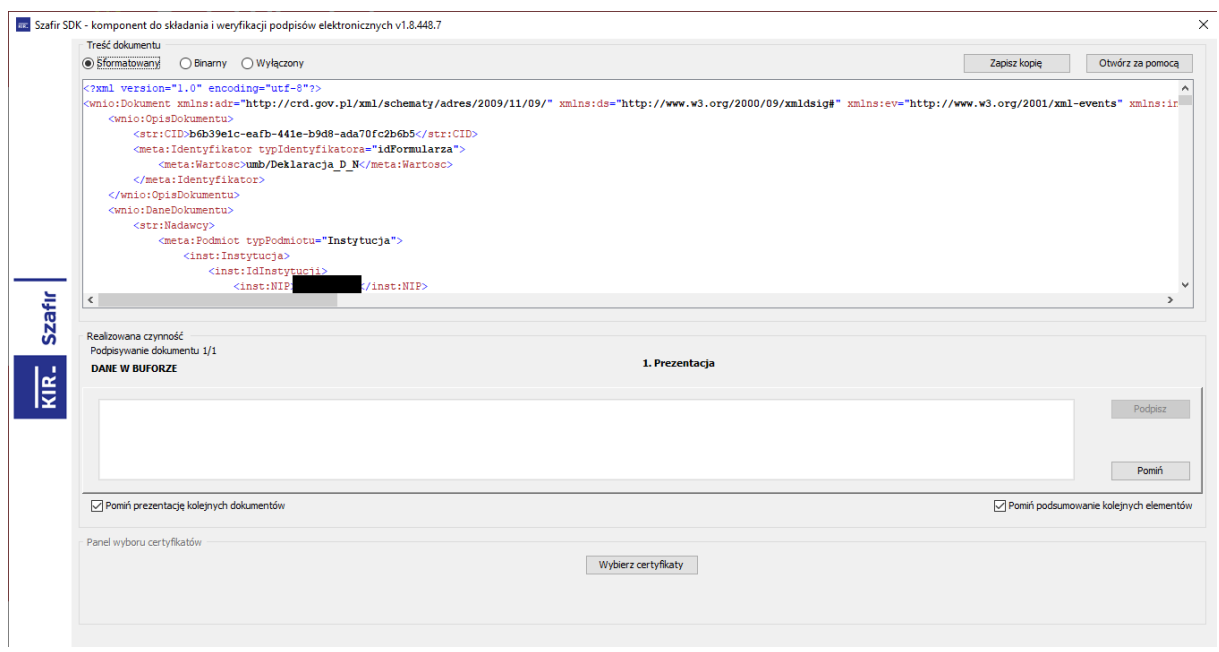

Istnieje również opcja podpisania deklaracji poprzez zewnętrzną aplikację do podpisu elektronicznego. W tym celu należy pobrać plik XML deklaracji(2), a po jego podpisaniu wgrać go przyciskiem obok(3).

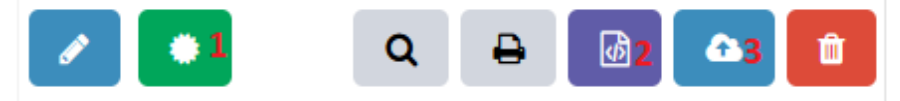

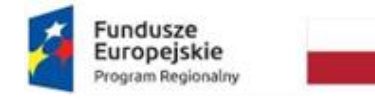

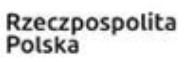

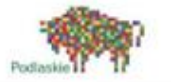

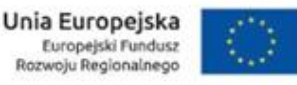

# <span id="page-19-0"></span>4. Zapłata za pomocą Paybynet(KIR)

Użytkownik ma możliwość opłacenia należności w formie elektronicznej przez usługę Paybynet(KIR). Żeby to zrobić, musi na stronie głównej w prawym górnym rogu rozwinąć menu, i wybrać przycisk **'Lista deklaracji'.**

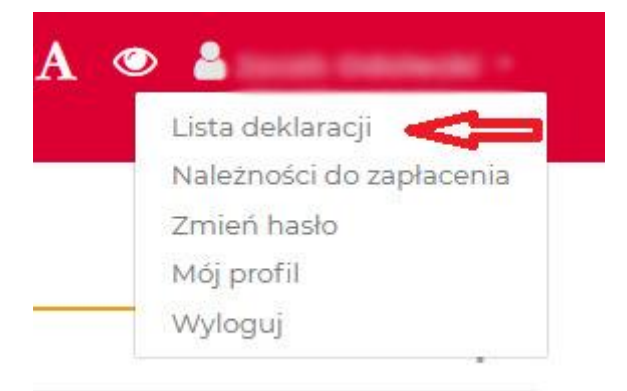

Dokonać zapłaty możemy, gdy status deklaracji jest 'Do opłacenia', oznaczony symbolem banknotu:

 $\overline{a}$ 

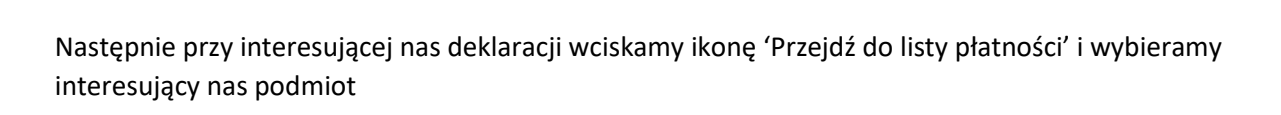

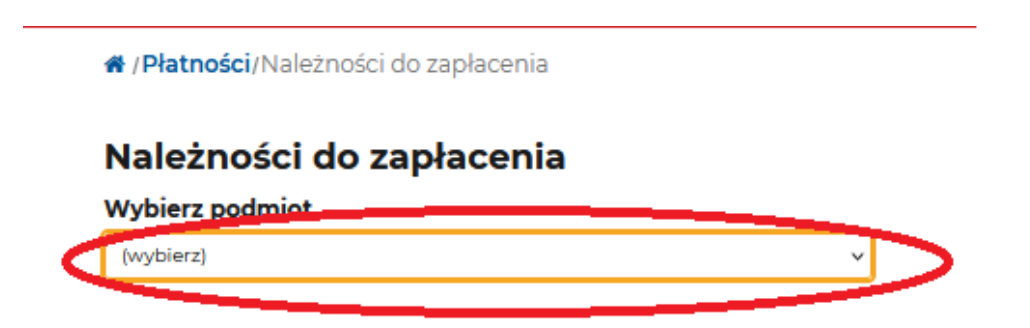

Wybieramy interesującą nas opłatę i klikamy w przycisk banknotu.

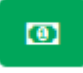

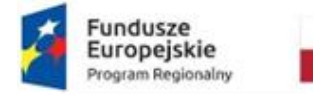

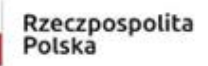

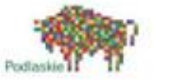

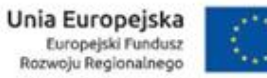

Wyświetli się nam komunikat, informujący o przekierowaniu, na stronę operatora płatności Paybynet.

# Rozpoczęcie płatności

Nastąpi przekierowanie do obsługi płatności. Czy chcesz kontynuować?

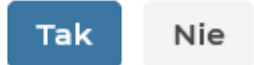

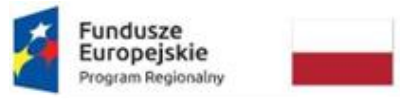

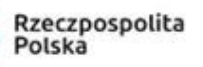

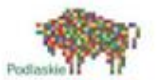

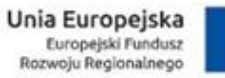

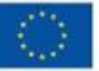

Użytkownik następnie wybiera formę płatności, wpisuje adres E-mail, i po kliknięciu Zapłać zostaje przekierowany na stronę banku.

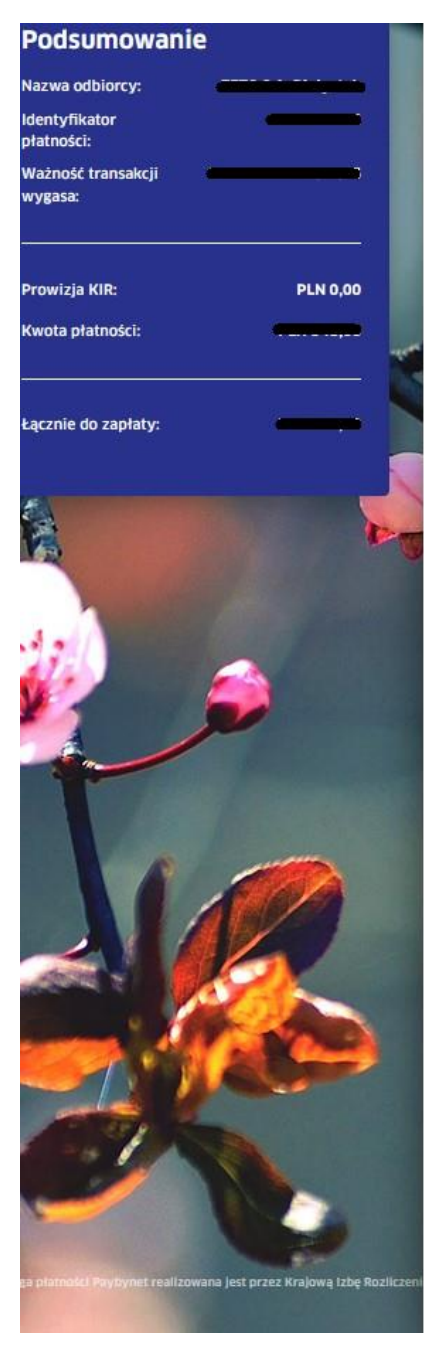

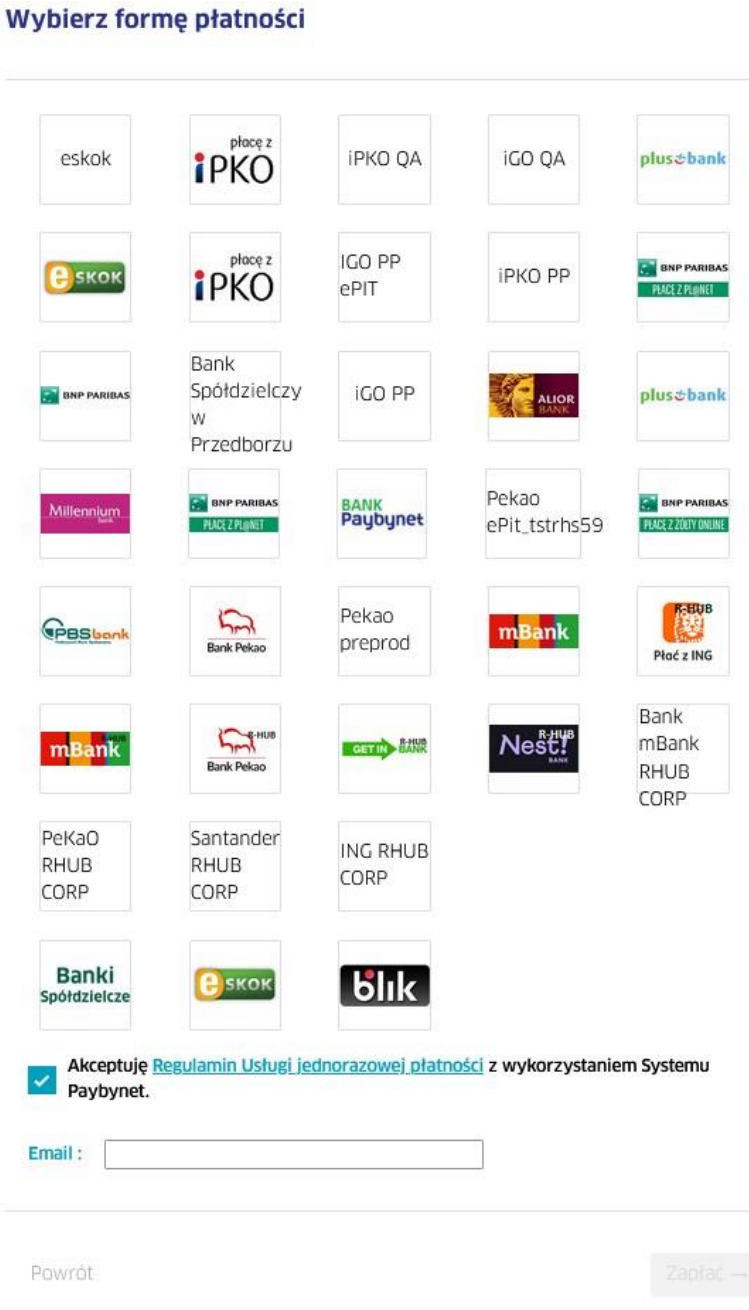

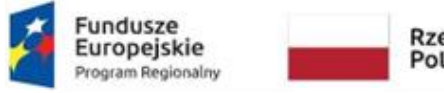

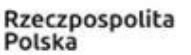

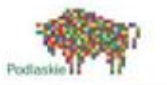

#### Unia Europejska Europejski Fundusz<br>Rozwoju Regionalnego

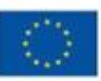

# <span id="page-22-0"></span>5. Edycja/korekta deklaracji

Użytkownik ma możliwość edycji/korekty deklaracji, aby to zrobić musi na stronie głównej w prawym górnym rogu rozwinąć menu i wybrać przycisk 'Lista deklaracji'. Za pomocą edycji można składać informacje zmieniające. W takiej sytuacji dane będą pobierane z poprzedniej deklaracji co ułatwi wypełnienie deklaracji.

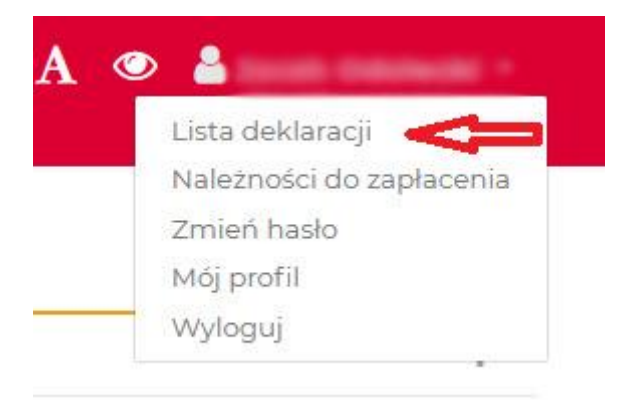

Następnie wybrać ikonkę klucza '**Edycja / korekta deklaracji'.** 

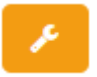

Włączy się wtedy edytor deklaracji, który należy wypełnić.